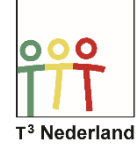

Hallo, in deze video laten we jullie zien hoe je de TI-84 plus CE-T in de examenstand zet.

De apps en de programma's zijn dan geblokkeerd zodat je de rekenmachine tijdens een examen mag gebruiken.

Zorg dat de rekenmachine uit staat

Hou nu de ENTER en de + knop ingedrukt en druk daarbij op de ON knop

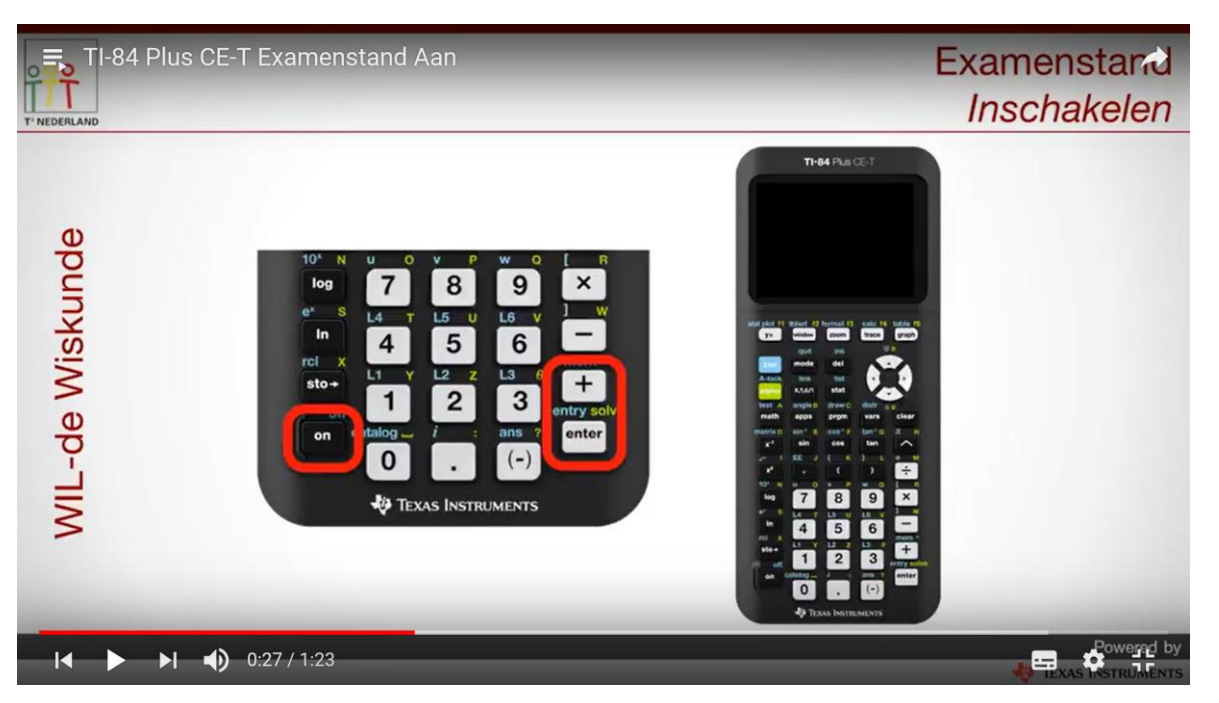

Je krijgt nu een scherm met opties. Hier kan je je voorkeur opgeven voor graden of radialen. De andere opties heb je niet nodig.

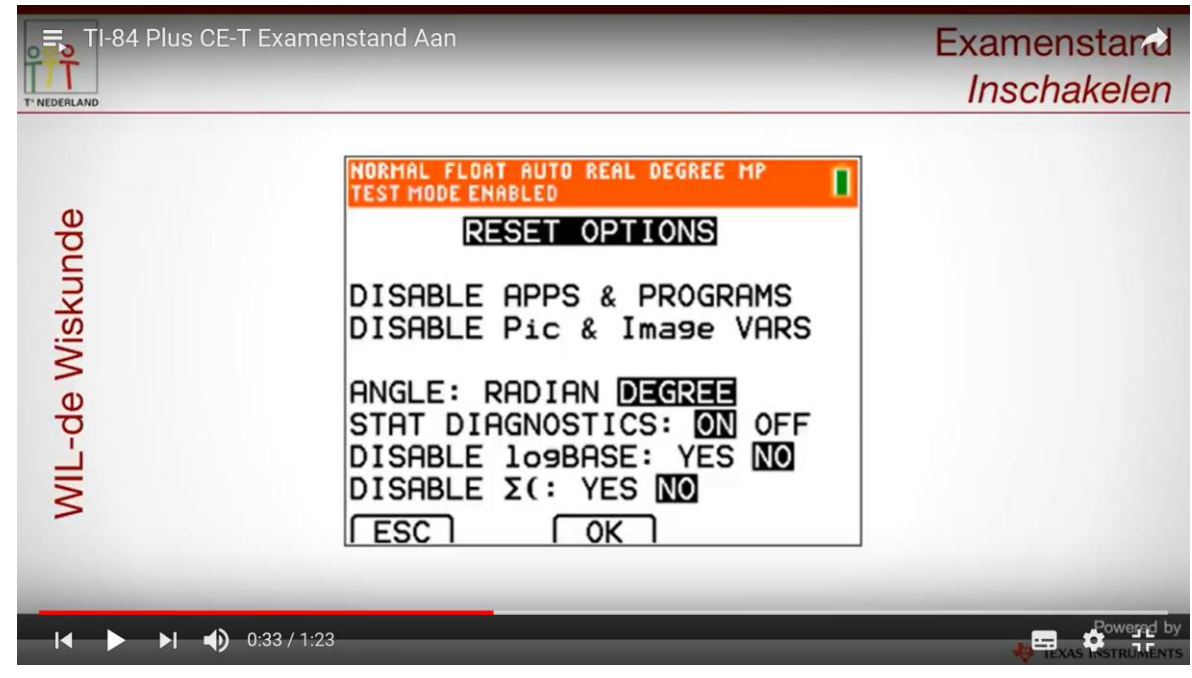

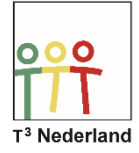

## Druk daarna op de ZOOM knop om OK te selecteren

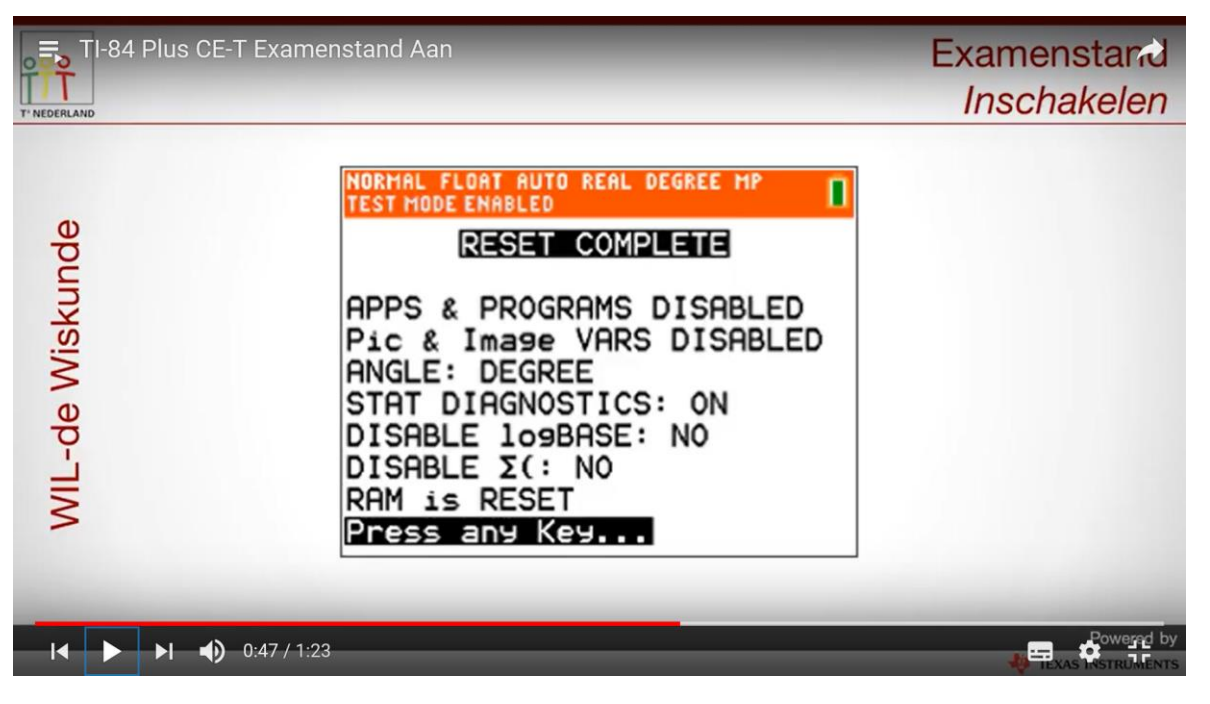

Het volgende scherm geeft aan dat de rekenmachine nu in de examenstand staat. Bovenin staat RESET COMPLEET

Druk nu op een willekeurige toets om te beginnen.

De examenstand is te herkennen aan de oranje balk bovenin waarin bovendien geschreven staat: testmodus ingeschakeld.

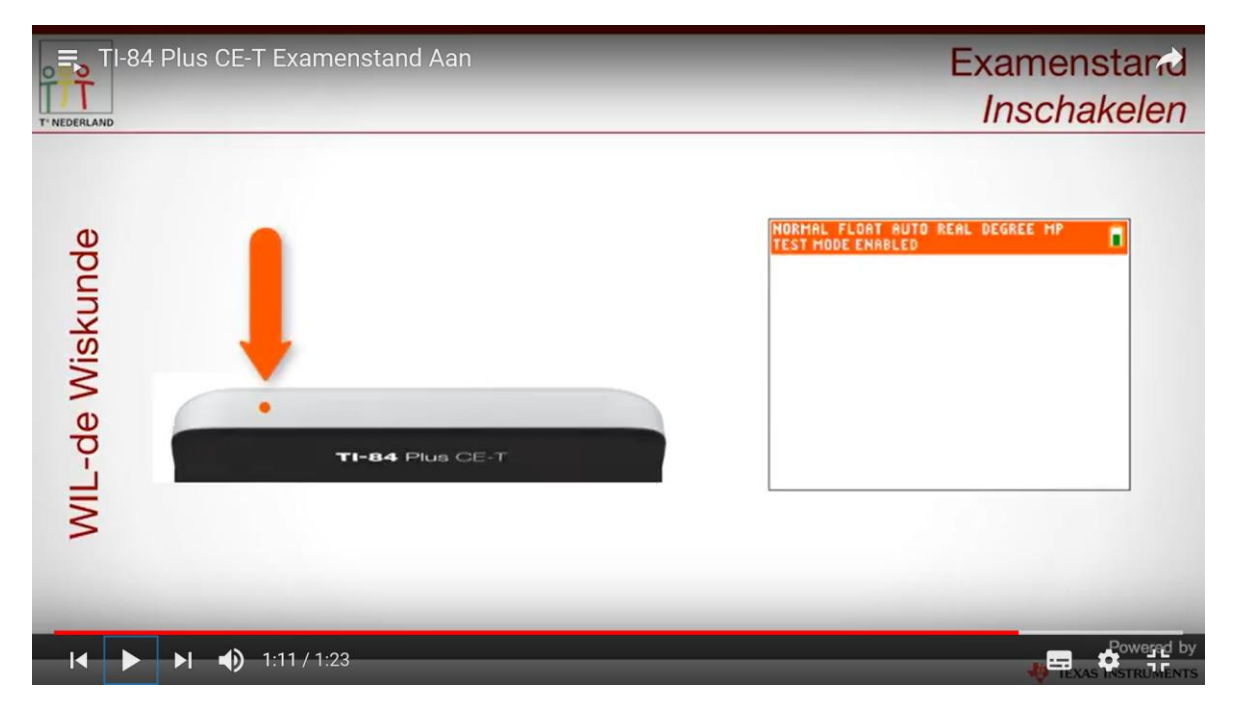

Ook het lampje bovenop de rekenmachine knippert nu. Succes met je examen!